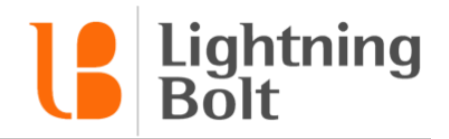

## How do I navigate between dates on the schedule?

In the mobile app, there are two main types of views: **Daily** views and **Monthly** views.

Navigation between dates in each of these types of views is straightforward.

## **Daily View**

Daily views only show one day of schedule data at a time. You can tell if you're in a Daily view or not by looking at the date selector at the top of your screen. It will look something like this:

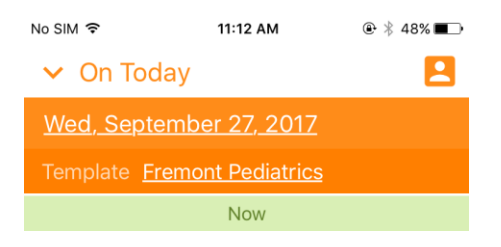

There are two ways you can navigate through dates in a Daily view.

**Swiping:** You can swipe left or right on your screen to move one day forward / backwards on the schedule.

**Date Picker:** Tap the date listed at the top of your screen. You'll see the date picker:

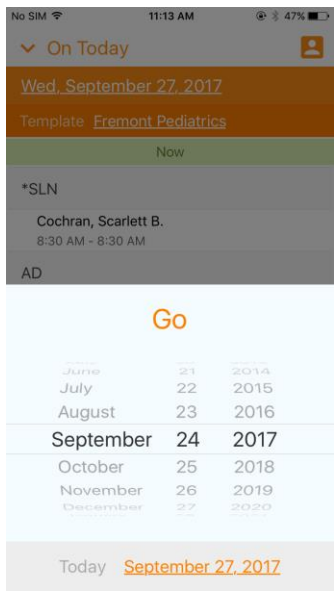

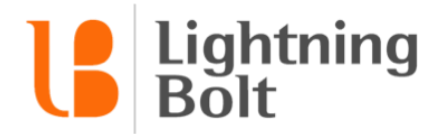

Select the date you'd like to navigate to, then tap **Go**.

## **Monthly View**

Monthly views will show an entire month of schedule data at a time. You can tell if you're in a Monthly view or not by again looking at the date selector at the top of your screen:

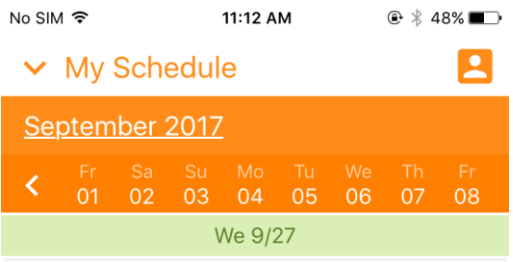

There are two ways you can navigate through dates in a Monthly view.

**To navigate to a day within the same month:** swipe across the on-screen date picker at the top of your screen and locate the date that you'd like to jump to:

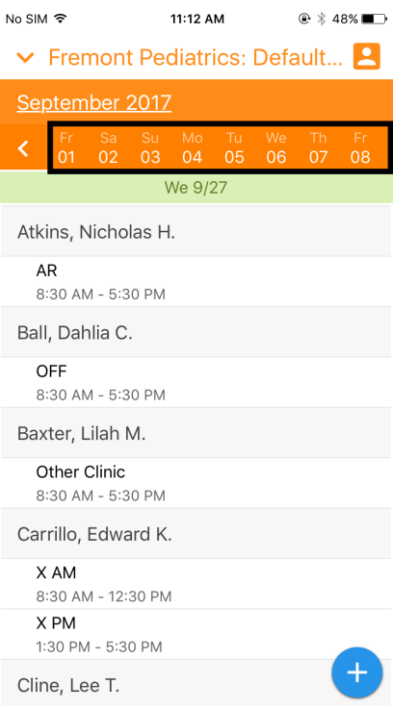

Then simply tap on the date to jump to it.

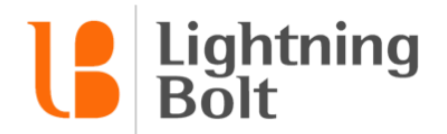

**To navigate to a different month:** You can **swipe** left or right on your screen to move one month forward / backwards on the schedule.

You can also tap on the name of the month in the date selector to open the month picker:

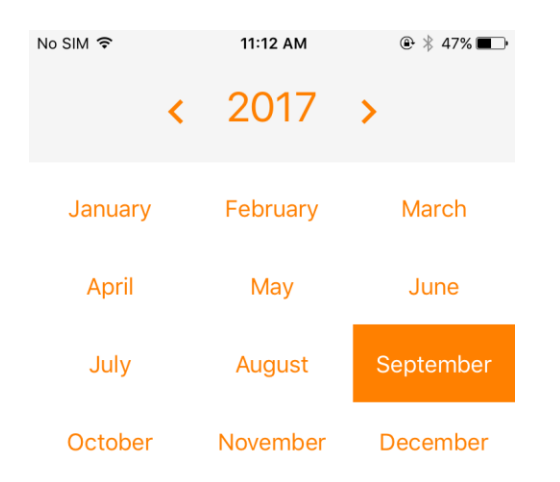

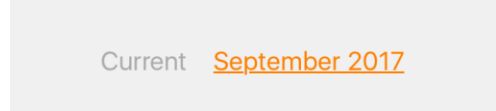

Then all you need to do is tap on the month you'd like to view to jump to it.